## **Electronic One Day Waiver – CCN (2024)**

The MCA One-Day Waiver is used for prospective coaches or student athletes who want to participate in a practice before registering for the MCA. Use of this electronic waiver will eliminate the need to keep and manage paper waivers.

Paper waivers can still be used by printing a waiver from the MCA Coach Resources Webpage, however the paper waiver used must be the MCA Waiver.

A One-Day Waiver can only be used once per individual, whether paper or electronic. If the same individual participates in a second activity, they will need to register for the MCA and the team.

**Access and Manage your Team's One-Day Waiver**: Go to your team dashboard on CCN – Click on "Events" in the left pane. A One-Day Waiver has been created for every MCA team.

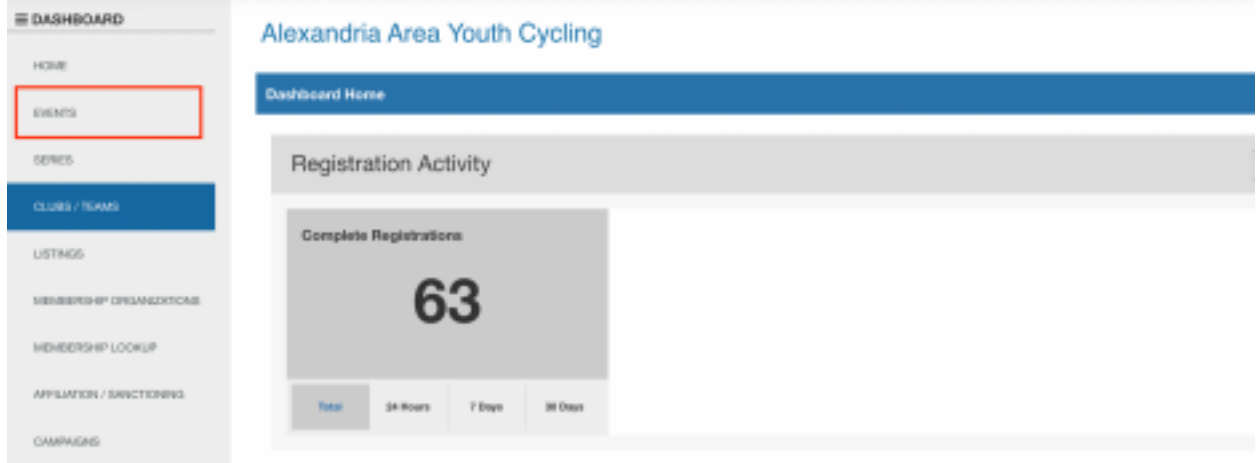

Select "One-Day Waiver – [Your Team Name]" from the Events Page.

You are now on the dashboard for your team's One-Day Waiver. Select the event.

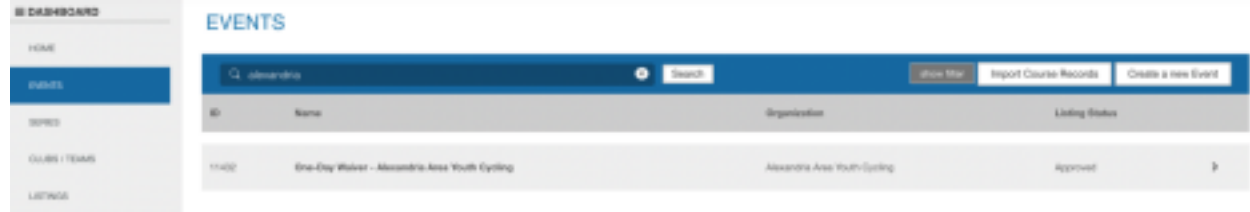

You are now on your team's one-day waiver Event Page..

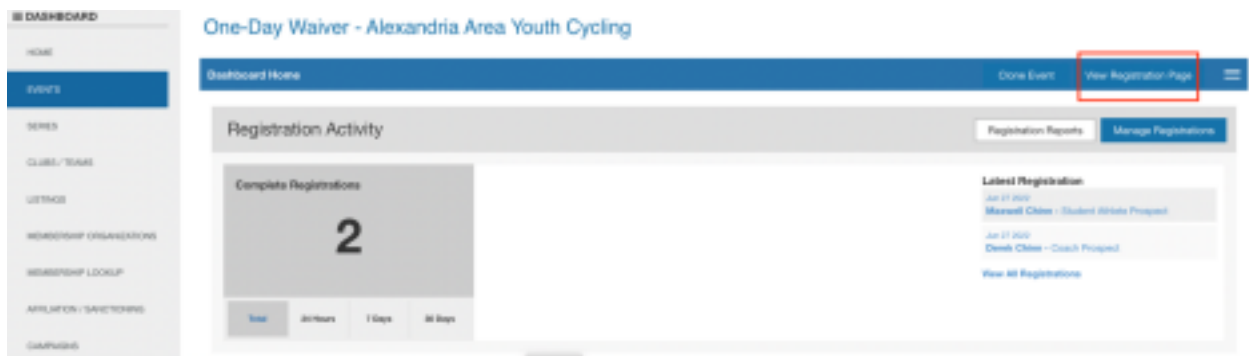

The link is in the address bar of the browser. This is a link you can bookmark and save on your phone so you can transfer it to your one-day registrants. As the new participant clicks the link, they will be able to use the Waiver.

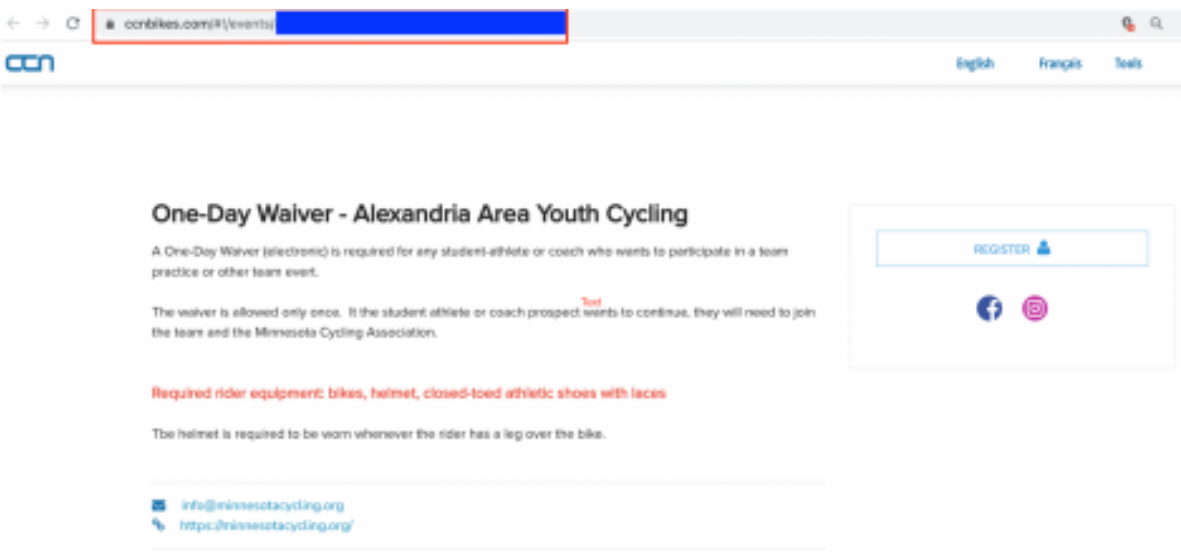

To view and verify that individuals have completed their One-Day Waiver, select the "Manage Registrations" button from the One-Day Waiver dashboard.

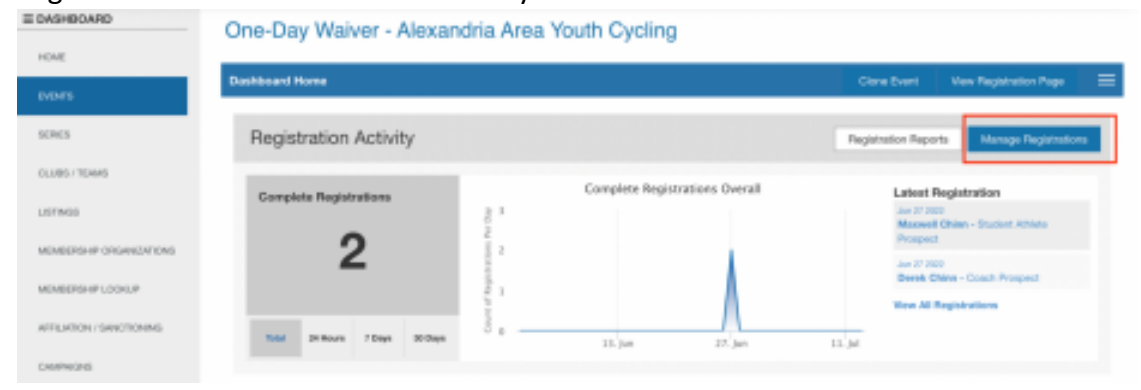

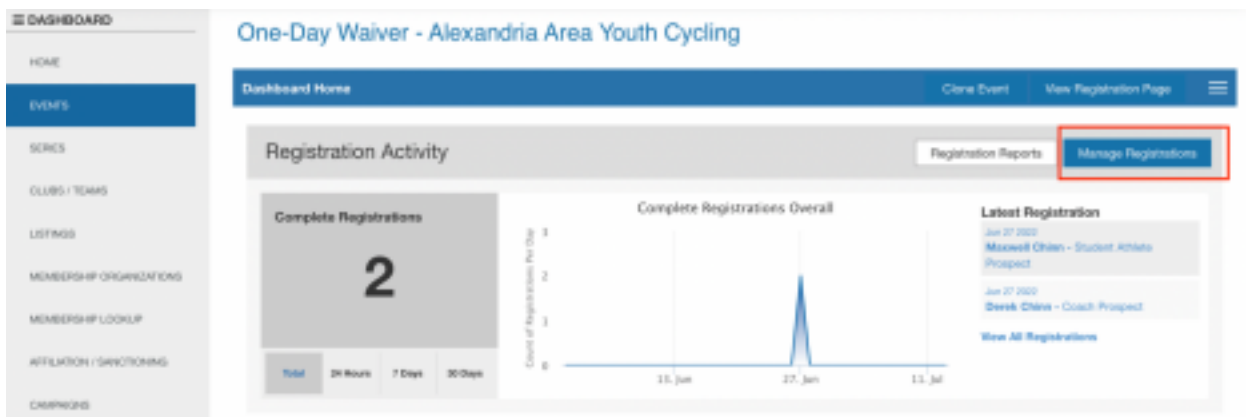

**To Customize the Team's One-Day Waiver (MANDATORY)**: From your One-Day Waiver registration screen, the three-bar menu from the right of the Dashboard screen and select "Listing" from the drop-down menu. Your team's One-Day Waiver registration link will be listed under URL. DO NOT EDIT THIS LINK.

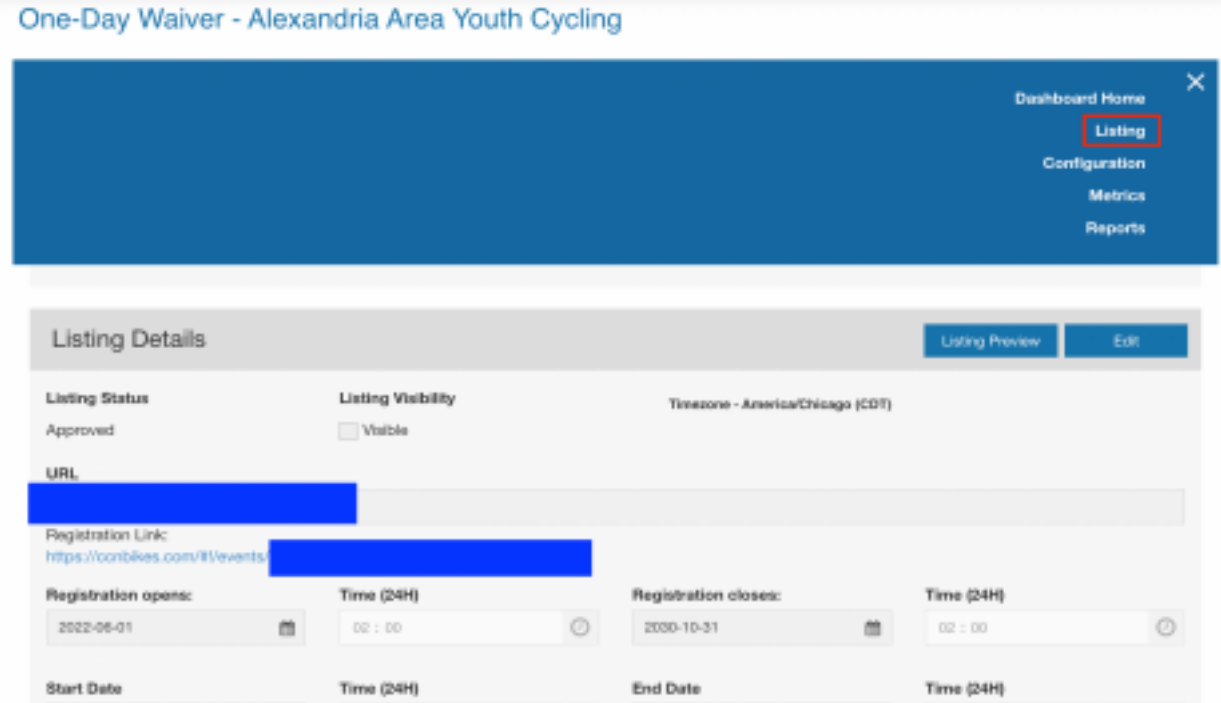

Within the listing details, you should update the following fields with your team's info using the "Edit/Save" buttons.

- Location
- Contact email
- Contact phone

• Team logo (use your own or remove the provided logo)

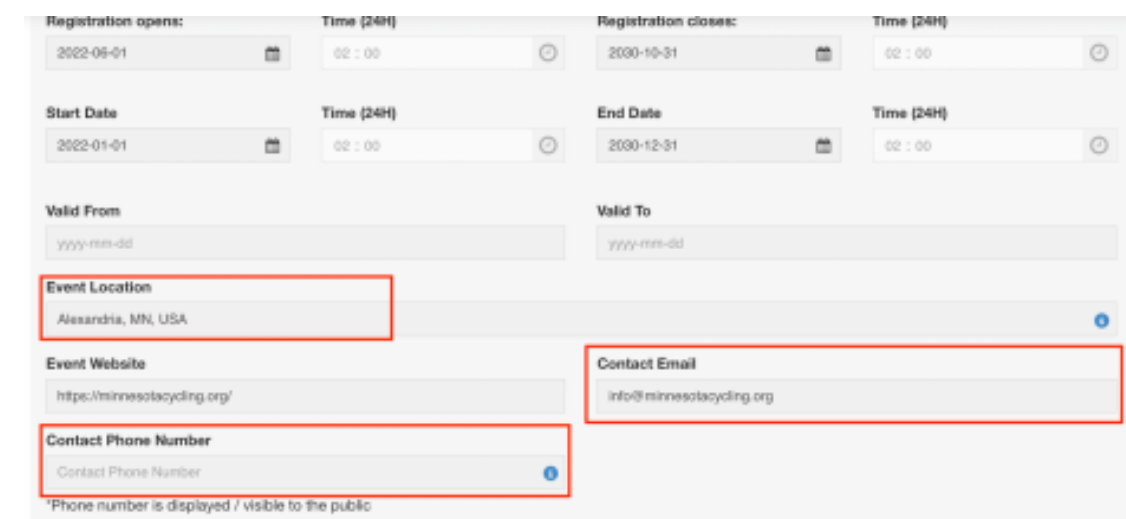